# **Projekt Sharing Server installieren**

Stand: 10/23

Der Projekt Sharing Server steuert den Zugang zu Projektdateien in Situationen, in denen der direkte Zugriff auf die Dateien problematisch ist. Wir empfehlen den Server für große Teams zu verwenden, die ein Projekt teilen, oder für kleine Teams, die Probleme mit gesperrten oder nicht verfügbaren Projektdateien haben, die dateibasiert geteilt werden. Planen Sie Projektdateien unter einem anderen Betriebssystem als Windows oder Mac zu speichern, wie z. B. Linux oder ein Netzwerkspeicher-Gerät (NAS), können Sie den Server als Container-Programm auf der Docker®-Plattform ausführen.

HINWEIS: Wenn Sie den Projekt Sharing Server auf einem Windows-Rechner einrichten, müssen Sie "vc\_redist.x64.exe für Visual Studio 2015, 2017 und 2019" installieren: [https://support.microsoft.com/en-us/help/2977003/the-latest-supported-visual-c-downloadsw](https://support.microsoft.com/en-us/help/2977003/the-latest-supported-visual-c-downloads)

#### **Installation des Servers unter Windows**

Installieren Sie das Projekt Sharing Server-Programm auf jedem Gerät, auf dem Projektdateien gespeichert werden. Den dafür benötigten Installer finden Sie im Vectorworks-Installationsprogramm. Gehen Sie folgendermaßen vor:

- 1. Wählen Sie den Rechner bzw. Server aus, auf dem der Projekt Sharing Server installiert werden soll. Für die Installation werden Administrator-Berechtigungen benötigt.
- 2. Starten Sie den Vectorworks-Installer. Öffnen Sie den Ordner "Installation Vectorworks 2024 Windows". Doppelklicken Sie auf Vectorworks 2024 Installer. Klicken Sie im Installer-Startfenster auf Installation starten und dann auf Projekt Sharing Server.

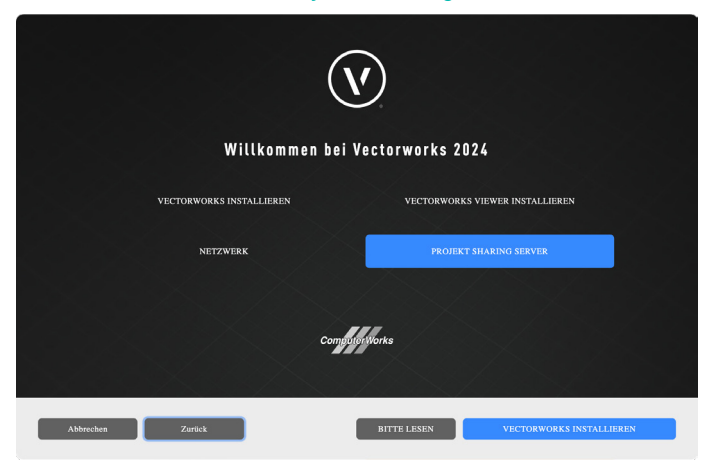

3. Klicken Sie im neuen Dialogfenster auf Projekt Sharing Server installieren.

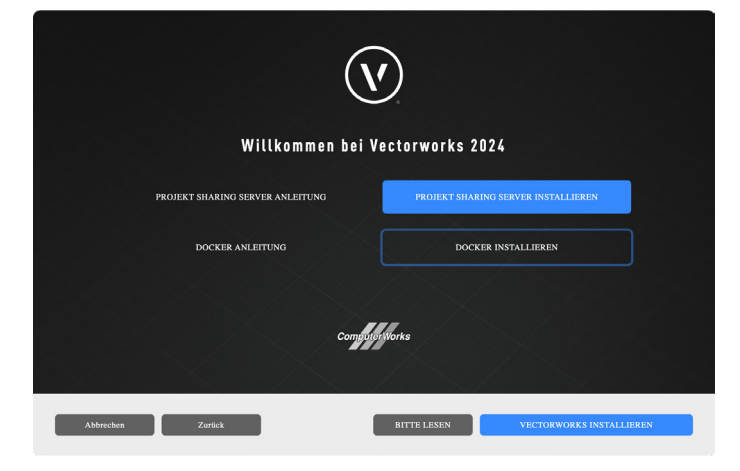

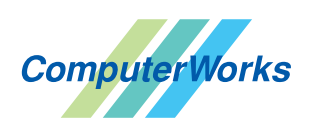

ComputerWorks GmbH • Schwarzwaldstraße 67 • 79539 Lörrach • Tel. 0 76 21 / 40 18 0 info@computerworks.de • www.computerworks.de

4. Belassen Sie die Einstellungen des Servers wie bereits vorgegeben. Klicken Sie auf Installieren.

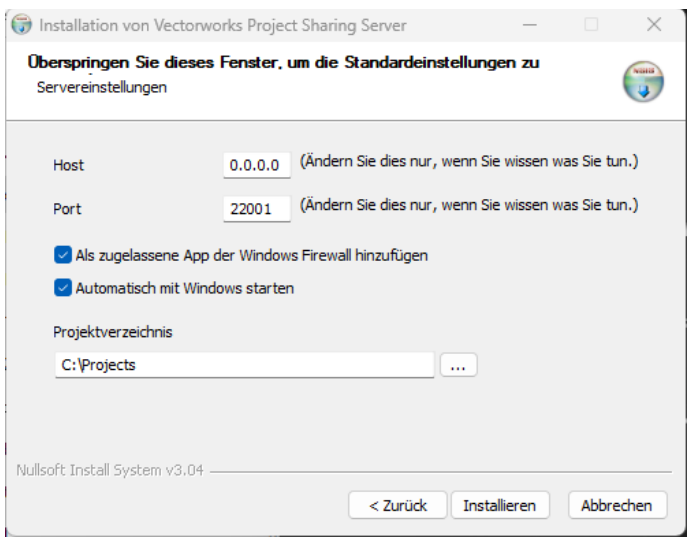

Der Projekt Sharing Server wird installiert und kann verwendet werden.

#### **Installation des Servers unter Mac**

Installieren Sie das Projekt Sharing Server-Programm auf jedem Gerät, auf dem Projektdateien gespeichert werden. Den dafür benötigten Installer finden Sie im Vectorworks-Installationsprogramm. Gehen Sie folgendermaßen vor:

- 1. Wählen Sie den Rechner bzw. Server aus, auf dem der Projekt Sharing Server installiert werden soll. Für die Installation werden Administrator-Berechtigungen benötigt.
- 2. Starten Sie den Vectorworks-Installer. Öffnen Sie den Ordner "Installation Vectorworks 2024 macOS". Doppelklicken Sie auf Vectorworks 2024 Installer. Klicken Sie im Installer-Startfenster auf Installation starten und dann auf Projekt Sharing Server.

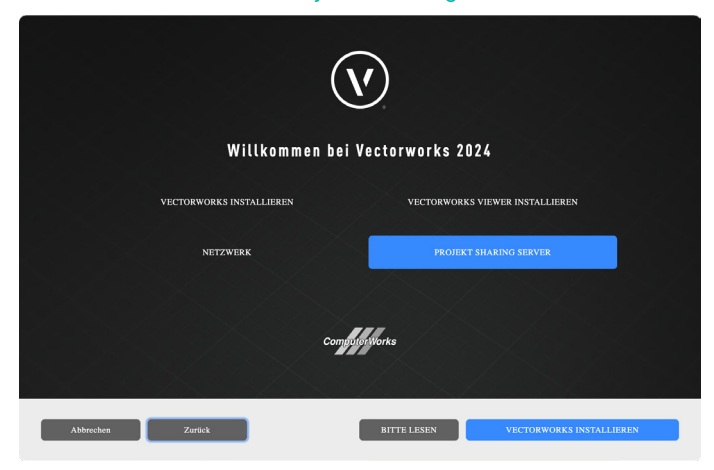

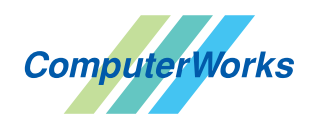

ComputerWorks GmbH • Schwarzwaldstraße 67 • 79539 Lörrach • Tel. 0 76 21 / 40 18 0 info@computerworks.de • www.computerworks.de

3. Klicken Sie im neuen Dialogfenster auf Projekt Sharing Server installieren.

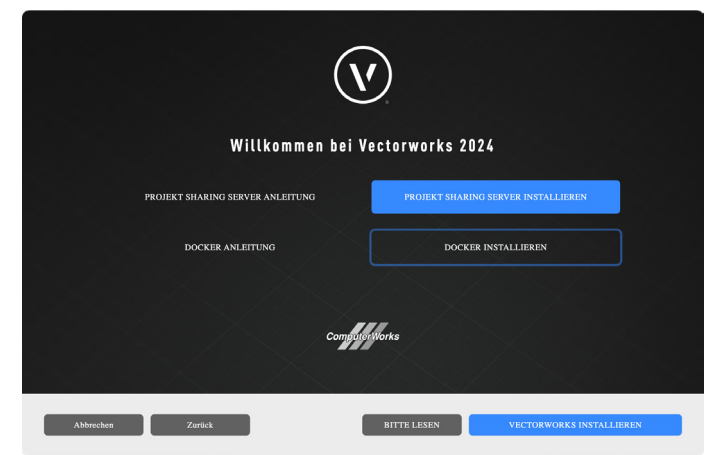

4. Belassen Sie die Einstellungen des Servers wie bereits vorgegeben.

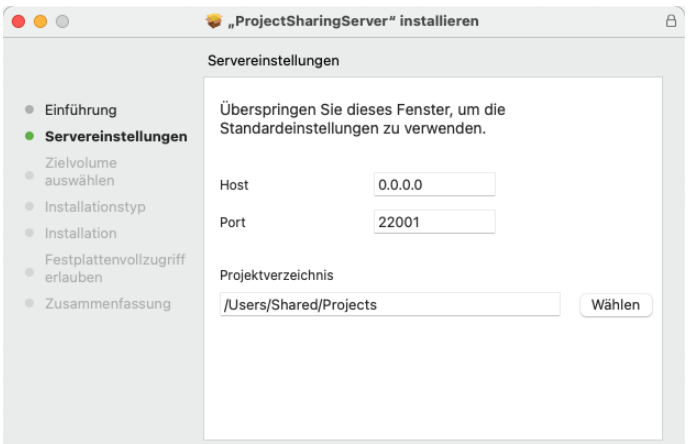

- 5. Verwenden Sie das vorgegebene Zielvolume. Sie können es bei Bedarf anpassen, aber wir empfehlen die Voreinstellungen zu verwenden.
- 6. Geben Sie Ihr Rechner-Passwort ein und klicken Sie auf Software installieren.
- 7. Über den Reiter "Festplattenvollzugriff erlauben" können Sie die Systemeinstellungen öffnen. Klicken Sie auf Festplattenvollzugriff erlauben, um dem Ordner "/usr/local/bin/psserverd" den vollen Zugriff auf die Festplatte zu erlauben. Geben Sie dazu die Tastenkombination Befehlstaste + Hochstelltaste + . (Punkt) ein, um die unsichtbaren Dateien anzuzeigen.

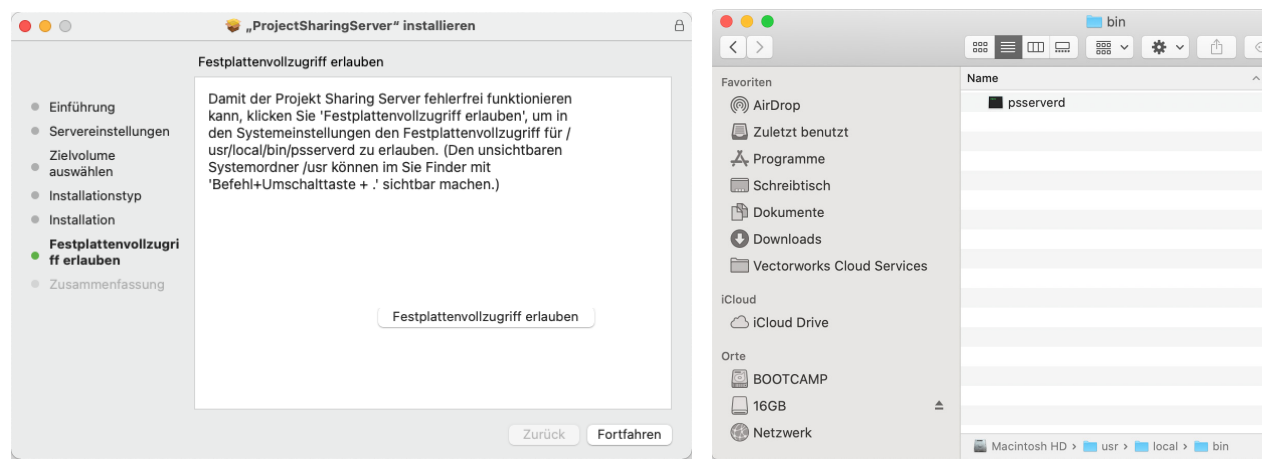

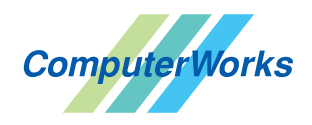

ComputerWorks GmbH • Schwarzwaldstraße 67 • 79539 Lörrach • Tel. 0 76 21 / 40 18 0 info@computerworks.de • www.computerworks.de

- 8. Öffnen Sie den Ordner unter /usr/local/bin.
- 9. Wählen Sie in den Systemeinstellungen unter Datenschutz & Sicherheit die Rubrik Festplattenvollzugriff. Klicken Sie unter der Liste auf das Pluszeichen (+). Geben Sie Ihr Rechner-Passwort ein und fügen Sie die Applikation "psserverd" zu Liste hinzu.

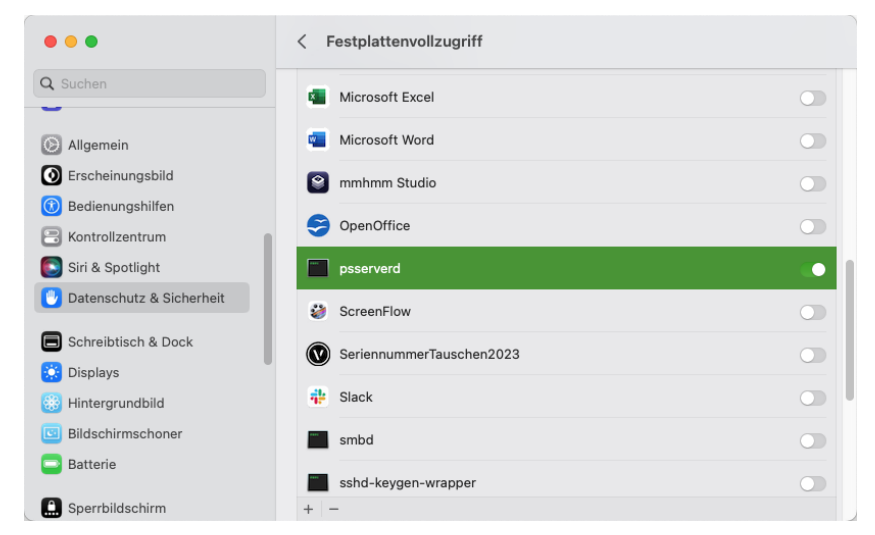

- 10. Wechseln Sie wieder zum Installer und klicken Sie auf Fortfahren.
- 11. Ist die Installation sauber verlaufen, wird die folgende Meldung angezeigt. Klicken Sie auf Schließen und starten Sie dann den Mac, auf dem Sie den Projekt Sharing Server installiert haben, neu. Anschließend können Sie den Projekt Sharing Server verwenden.

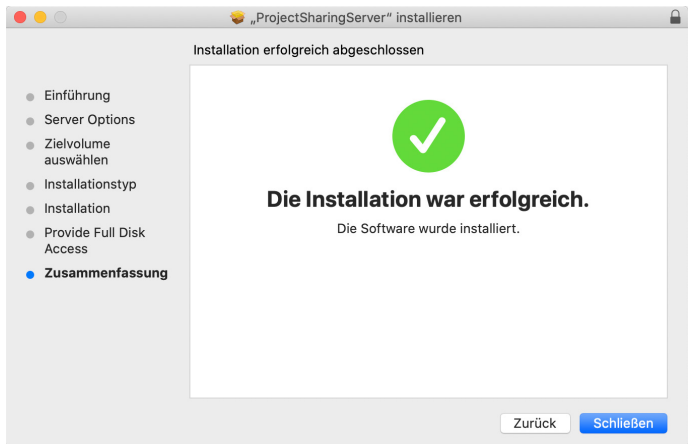

## **Server deinstallieren**

Gehen Sie folgendermaßen vor:

Doppelklicken Sie auf die Datei "uninstall.exe" im entsprechenden Ordner:

- Mac: /Library/Preferences/psserverd
- Windows: C:\ProgramData\psserverd

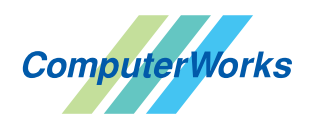

ComputerWorks GmbH • Schwarzwaldstraße 67 • 79539 Lörrach • Tel. 0 76 21 / 40 18 0 info@computerworks.de • www.computerworks.de

### **Installation des Servers als Docker-Image**

Vectorworks stellt ein Docker-Image (Speicherabbild) auf dem Projekt Sharing Server zur Verfügung, mit dem der Server als virtuelle Maschine auf der Docker-Plattform ausgeführt werden kann. Auf diese Weise können Sie den Server auf einer anderen Host-Maschine als Windows oder Mac ausführen.

Gehen Sie folgendermaßen vor:

1. Erstellen Sie auf Ihrem NAS einen neuen Ordner.

NAS > PS\_Server

- 2. Entpacken Sie die ZIP-Datei des Docker Images (psserverd.tar.gz) und kopieren Sie deren Inhalt in den neu erstellten Ordner auf dem NAS.
- 3. Installieren Sie "Container Manager" aus dem Paket-Zentrum des NAS.

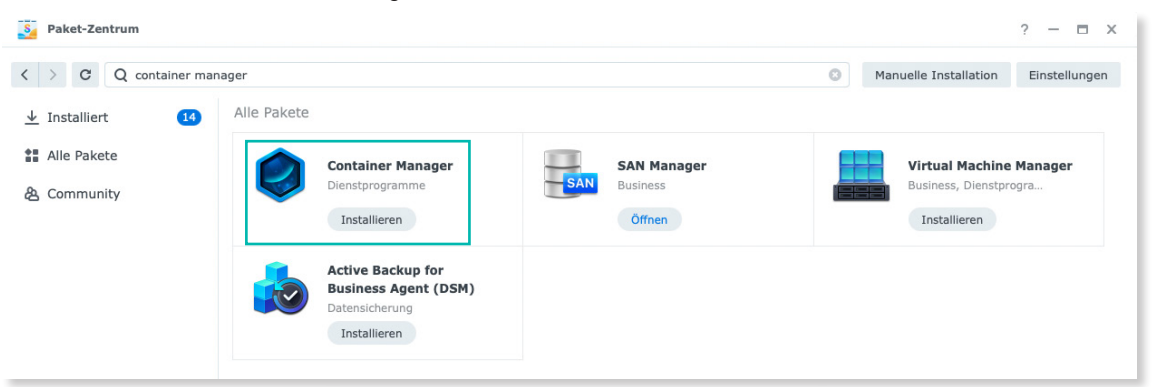

- 4. Öffnen Sie die Container-Manager-Applikation auf dem NAS und wählen Sie in der linken Spalte des Programms die Rubrik Image.
- 5. Wählen Sie oben in der rechten Spalte des Programmfensters unter Aktion den Befehl Importieren > Aus Datei hinzufügen.
- 6. Wählen Sie das Docker Image project-sharing-server.tar, das Sie vorher auf das NAS kopiert haben, und laden Sie dieses im Container Manager.
- 7. Starten Sie die eingefügte Datei mit einem Klick auf Ausführen oben im Programmfenster.
- 8. Schalten Sie im Dialogfenster "Allgemeine Einstellungen" Automatischen Neustart aktivieren ein und klicken Sie auf Weiter.

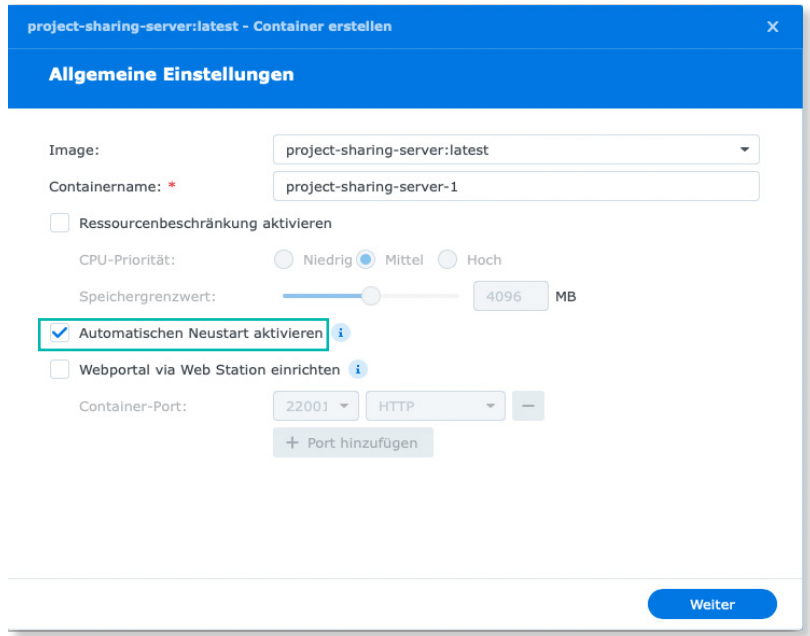

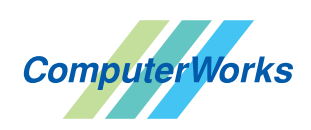

ComputerWorks GmbH • Schwarzwaldstraße 67 • 79539 Lörrach • Tel. 0 76 21 / 40 18 0 info@computerworks.de • www.computerworks.de

9. Geben Sie unter Port-Einstellungen die Ports "22001" ein. Klicken Sie dann unter Volume-Einstellungen auf Ordner hinzufügen und fügen Sie die Mountpfade der zum Betrieb benötigten Mount-Volumes wie auf dem Bild gezeigt zu.

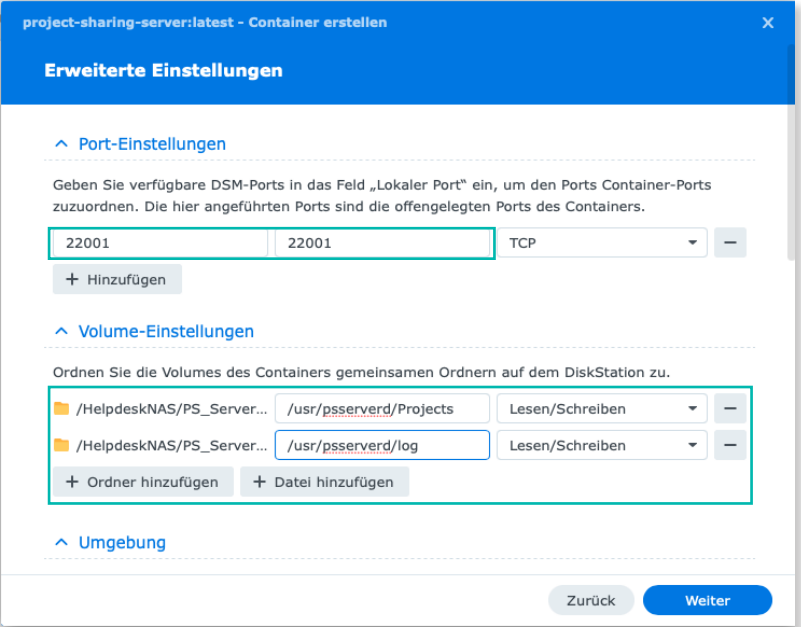

10. Aktivieren Sie unter Funktionen die Option Container mit hoher Priorität ausführen. Wählen Sie unter Netzwerk "host" als Netzwerk. Klicken Sie dann auf Weiter.

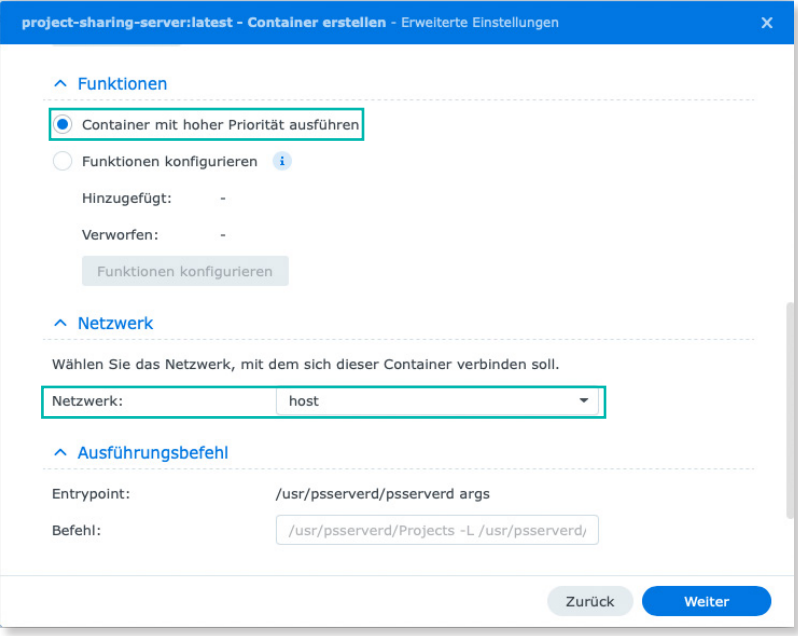

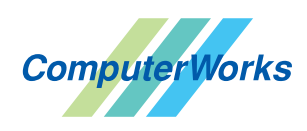

ComputerWorks GmbH • Schwarzwaldstraße 67 • 79539 Lörrach • Tel. 0 76 21 / 40 18 0 info@computerworks.de • www.computerworks.de

11. Aktivieren Sie in der Zusammenfassung die Option Diesen Container nach Abschluss des Assistenten ausführen und klicken Sie auf Fertig.

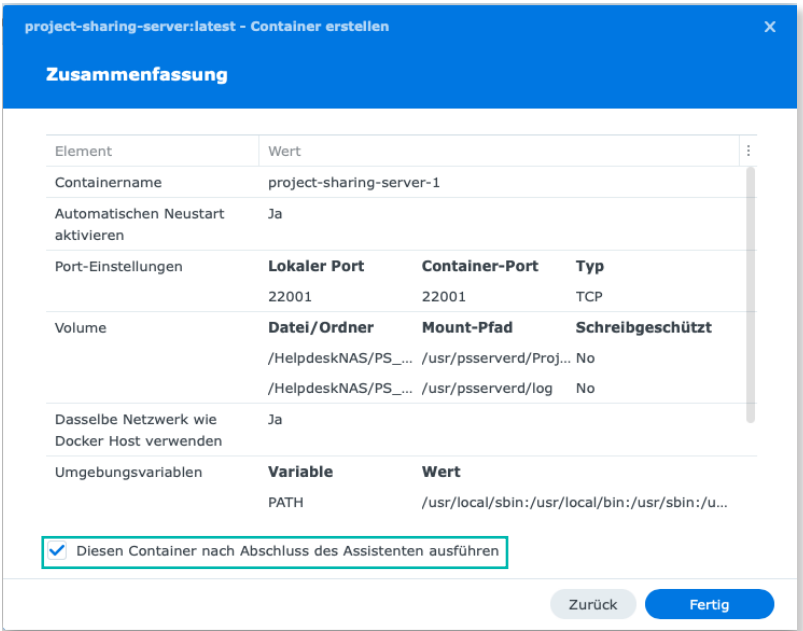

12. Der Projekt Sharing Server, den Sie auf dem NAS installiert haben, muss im aktivem Zustand wie auf der folgenden Abbildung aussehen.

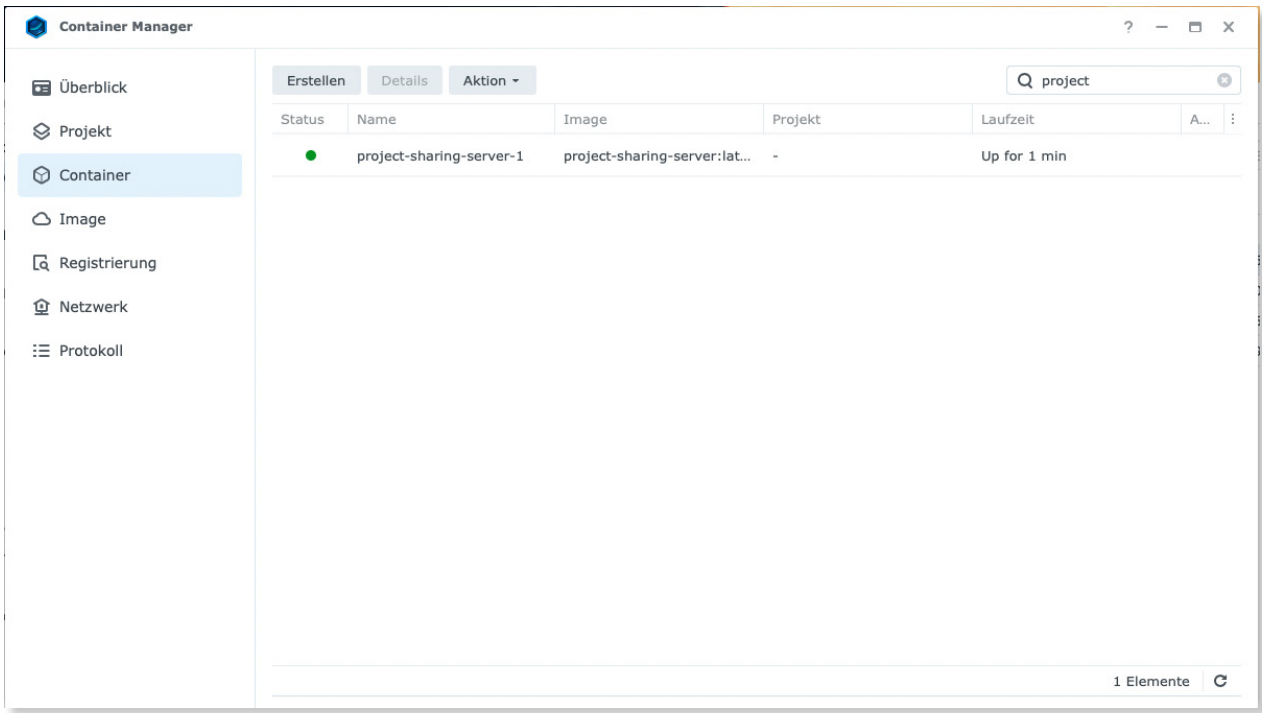

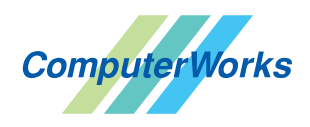

ComputerWorks GmbH • Schwarzwaldstraße 67 • 79539 Lörrach • Tel. 0 76 21 / 40 18 0 info@computerworks.de • www.computerworks.de